[设备管理](https://zhiliao.h3c.com/questions/catesDis/666) **[zhiliao\\_glCbYD](https://zhiliao.h3c.com/User/other/392651)** 2024-03-25 发表

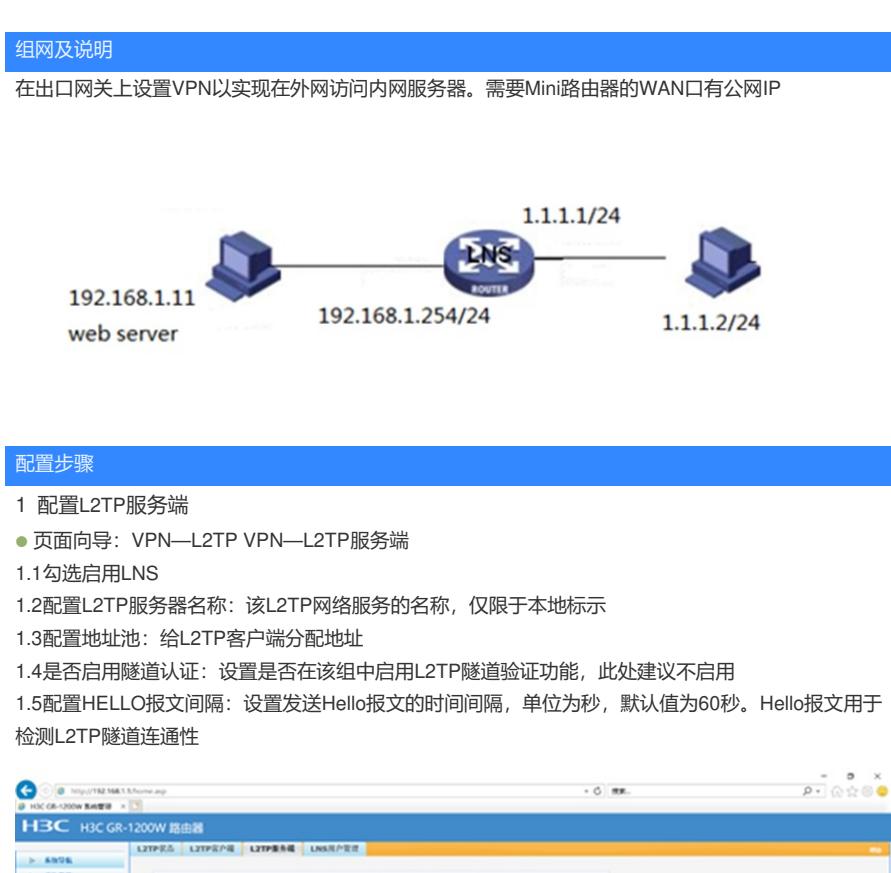

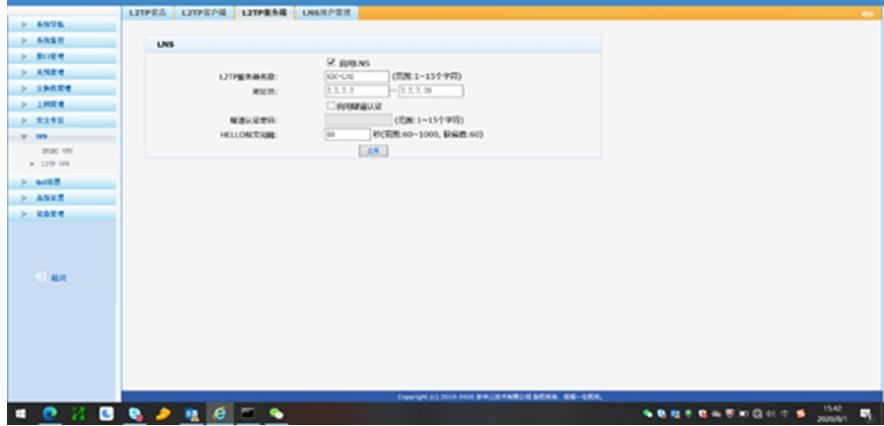

2 配置LNS用户管理

2.1页面向导:VPN—L2TP VPN—LNS用户管理 点击新增,配置用于拨号的账号和密码。

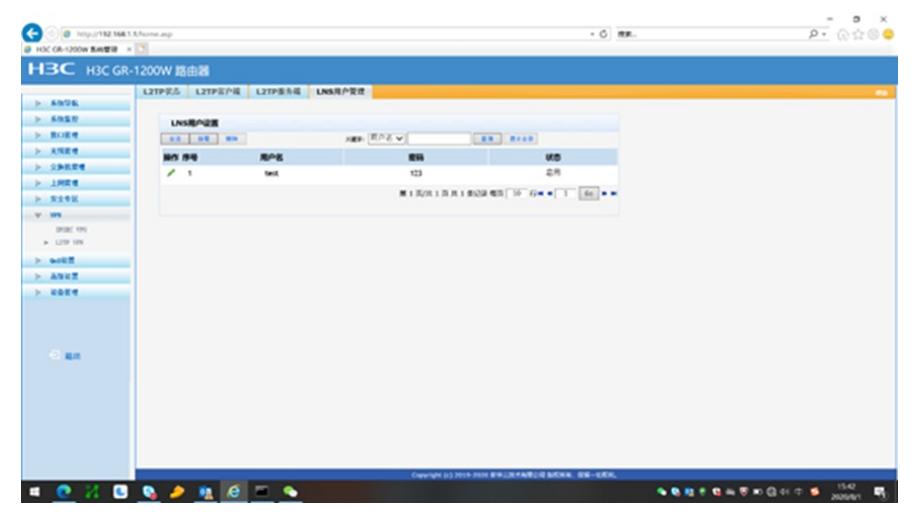

3 PC端拨入设置(以windows7举例)

## 3.1. 设置新的连接或网络

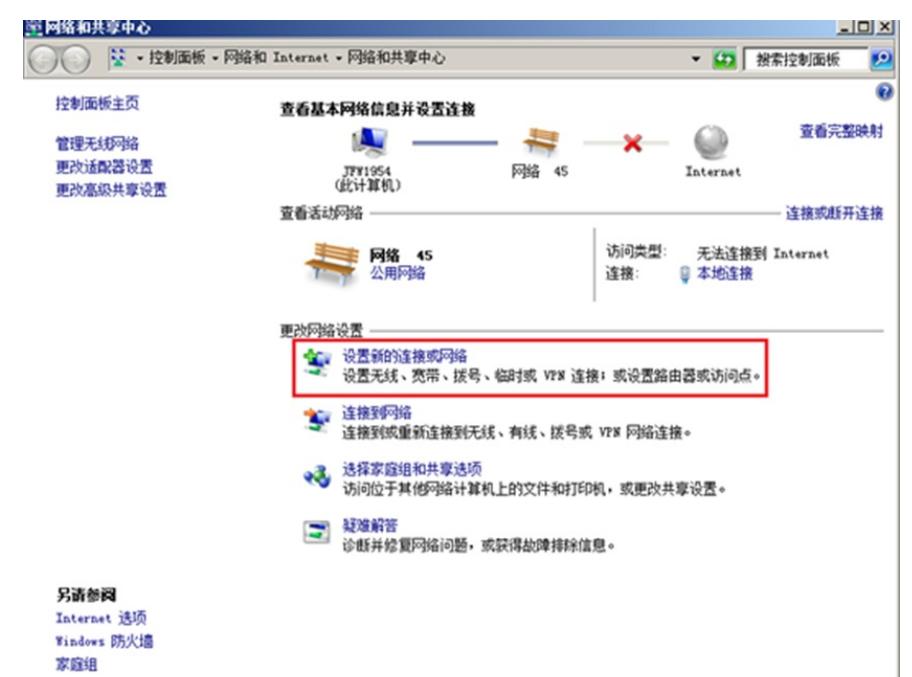

3.2. 连接到工作区

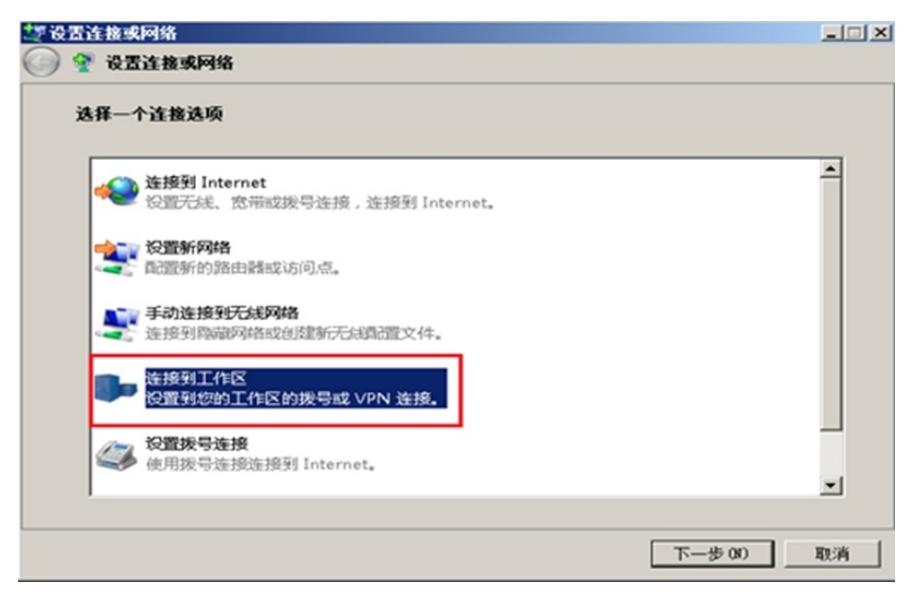

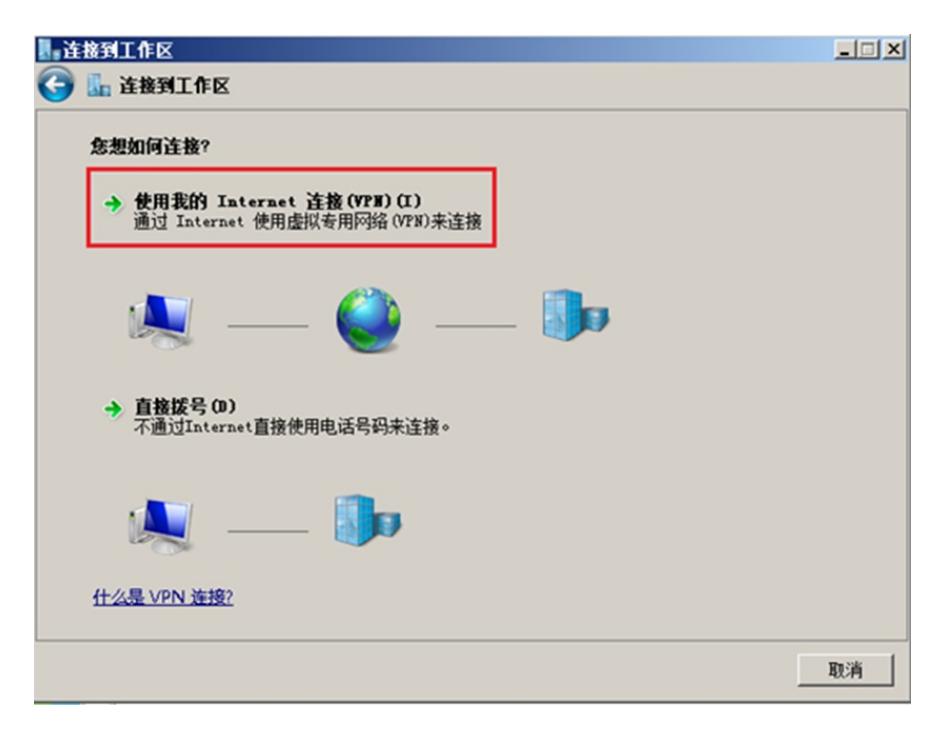

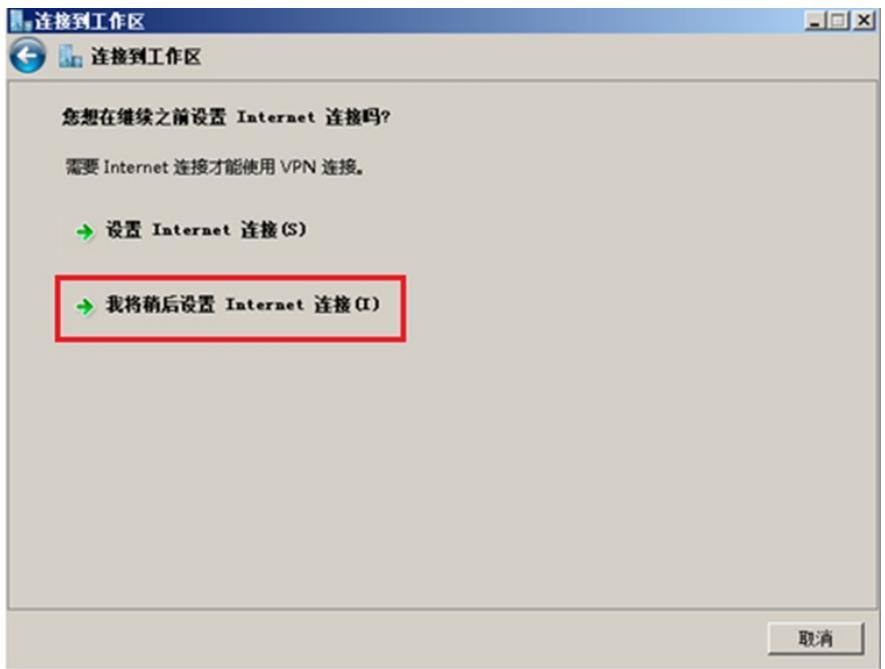

3.3. 输入L2TP服务器的公网IP地址

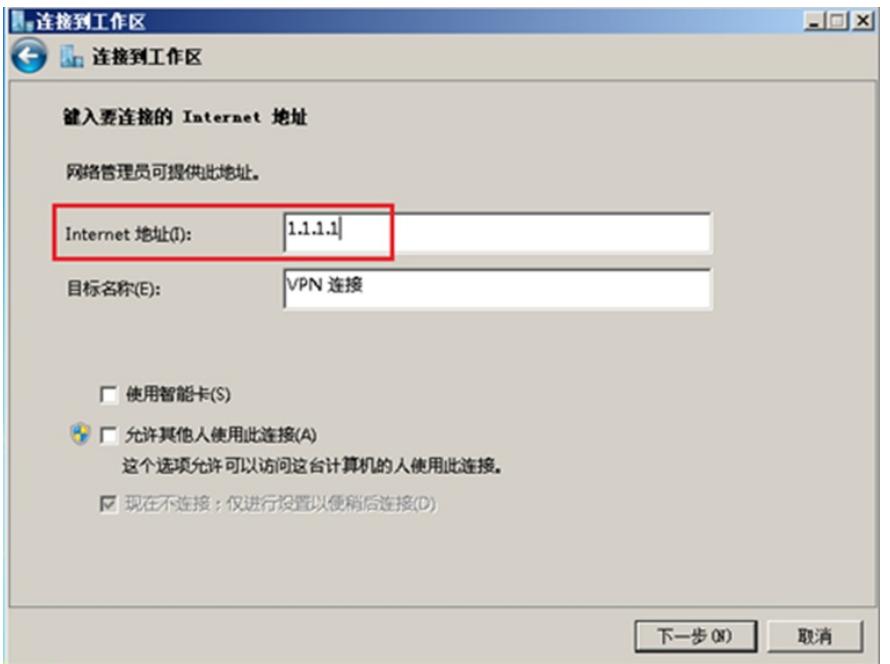

3.4. 此处先不要输入用户名密码,直接点击创建

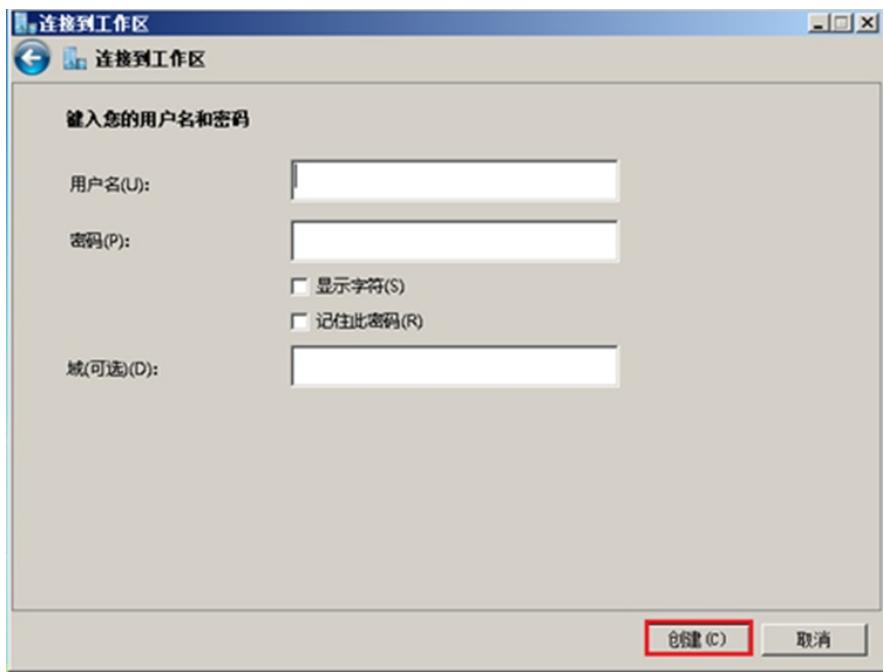

3.5. 找到刚刚创建的网络,进入高级配置中进行如下设置:

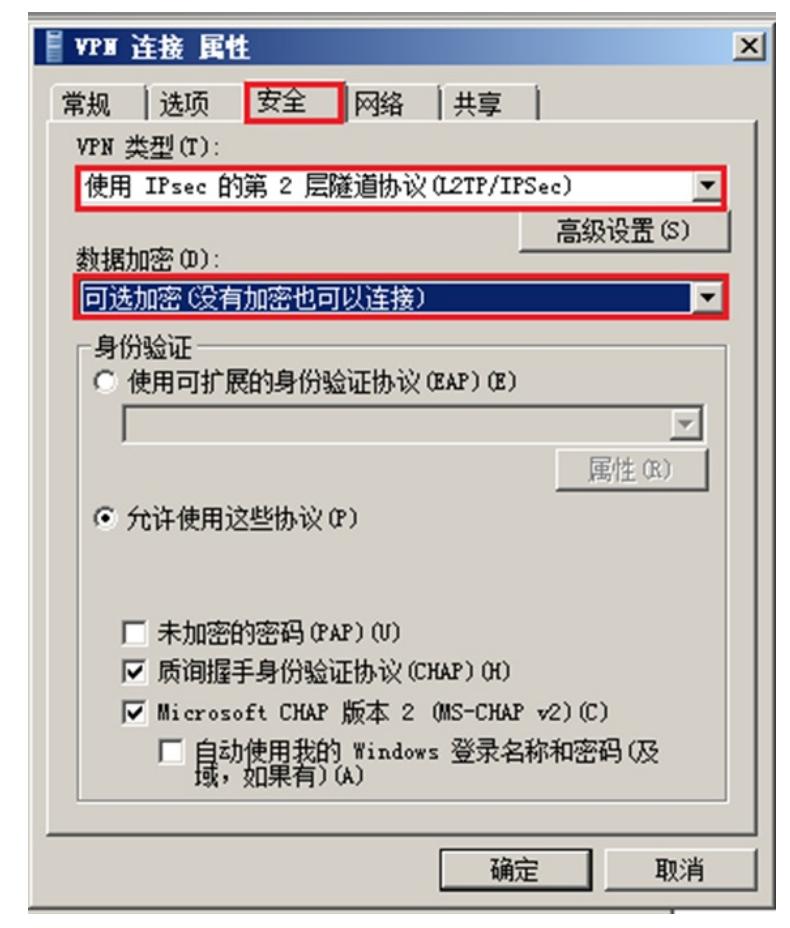

3.6. 输入账号和密码,点击连接

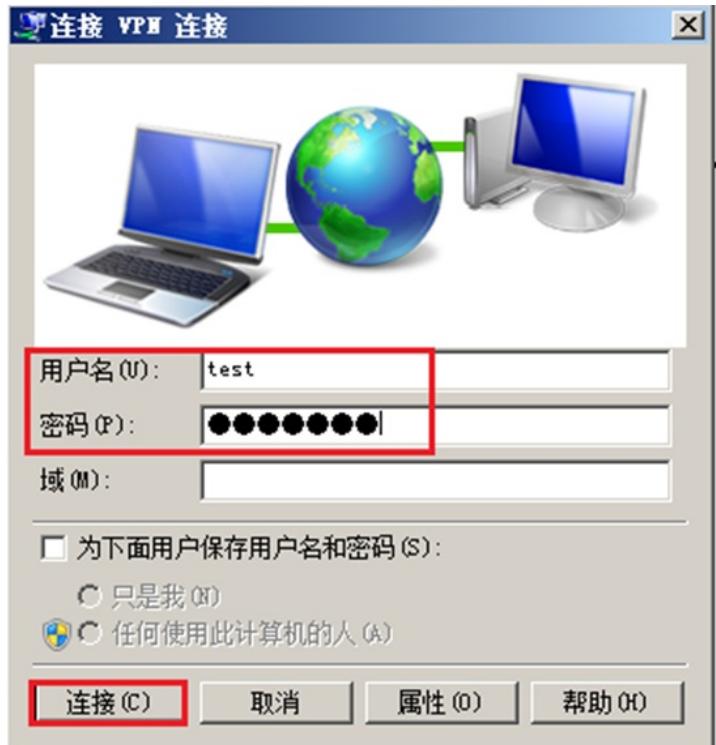

3.7. 连接成功后电脑端显示如下:

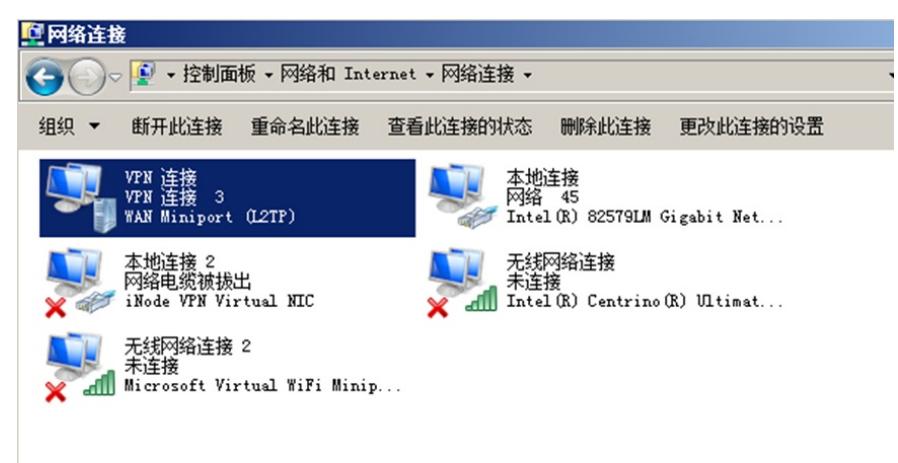

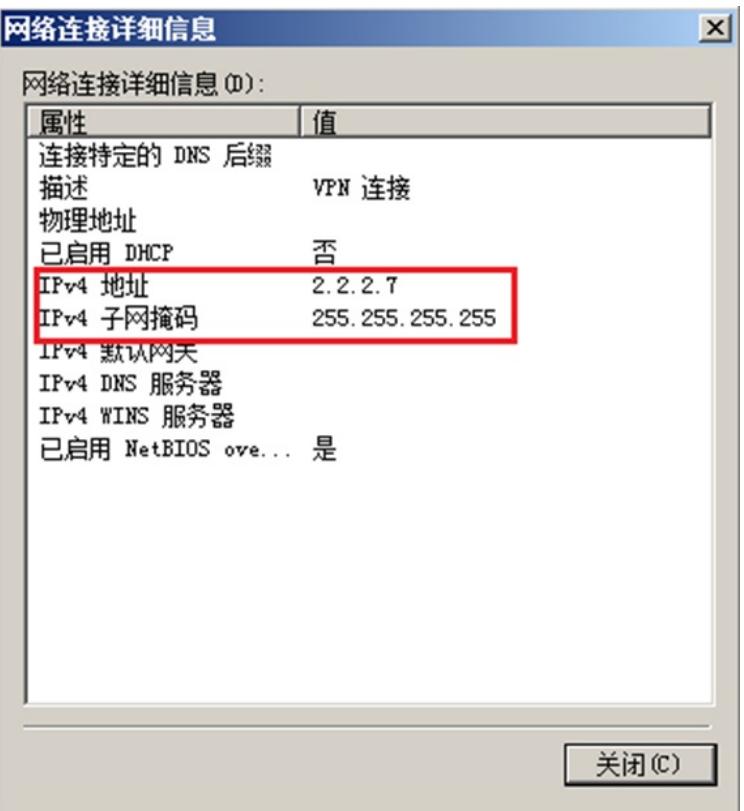

3.8. PC端拨入成功后,GR路由器上查看L2TP用户拨入信息如下:

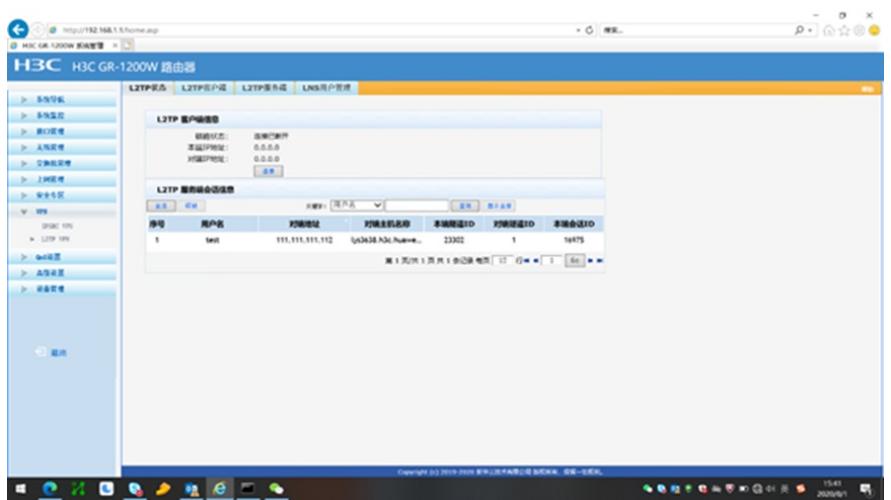